# TR-1905-LTE Router Installation Equipment's List

1) Rj45 Connector 2) Rj45 Rj11 Crimping Tool 3) Multitec Cutter for cutting CAT 5 Cable. 4) KD-1 Professional Punch down Tool 5) LAN Cable Tester with 9V battery 6) 1.5 meter Still Pole (Diameter 50mm approx.) & Clamp Bracket with Screw 7) Minimum 50 meter LAN Cable. (As per requirement) 8) Screwdriver Kit 9) Tie Cable 250mm 10) Laptop 11) Jio SIM 12) G-NetTrack Lite – Apps on Google Play 13) Drilling machine 14) Hammer 15) 1.5 inch Screw for router wall mount 16) Drill Machine

Rj45 Connector s, Crimping Tool, Multitec Cutter, Punch Down Tool, LAN Cable Tester.

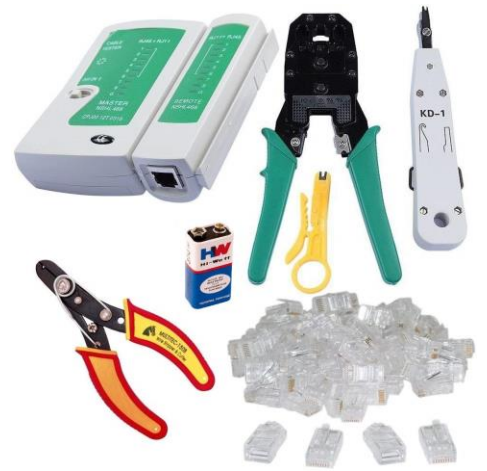

Screwdriver Kit & Tie Cable.

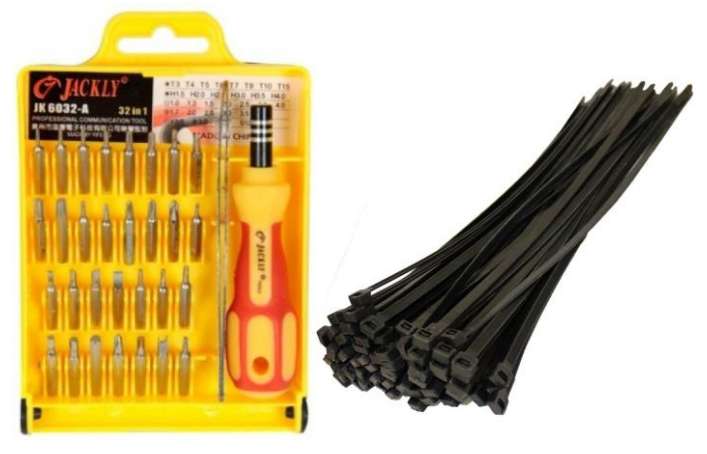

Drill Machine.

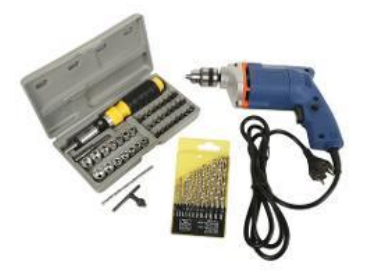

# Straight Cable & Cross Cable.<br> **Color Standard**

EIA/TIA T568B

**Ethernet Patch Cable** 

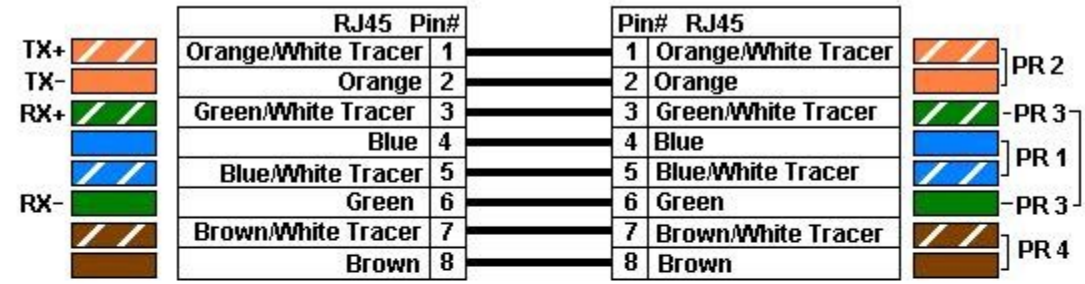

**Color Standard EIA/TIA T568B** 

**Ethernet Crossover Cable** 

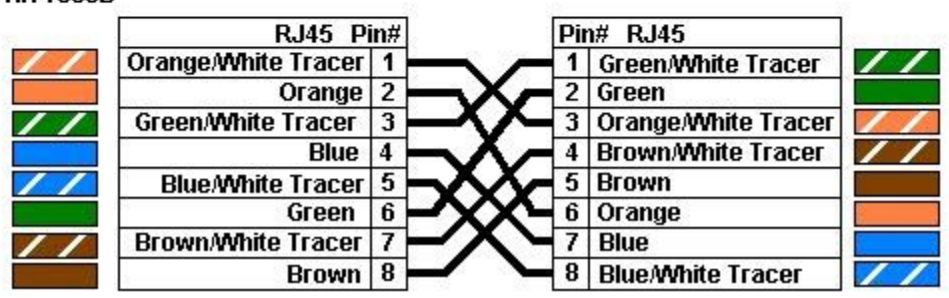

### Pole Mount Router Installation picture:

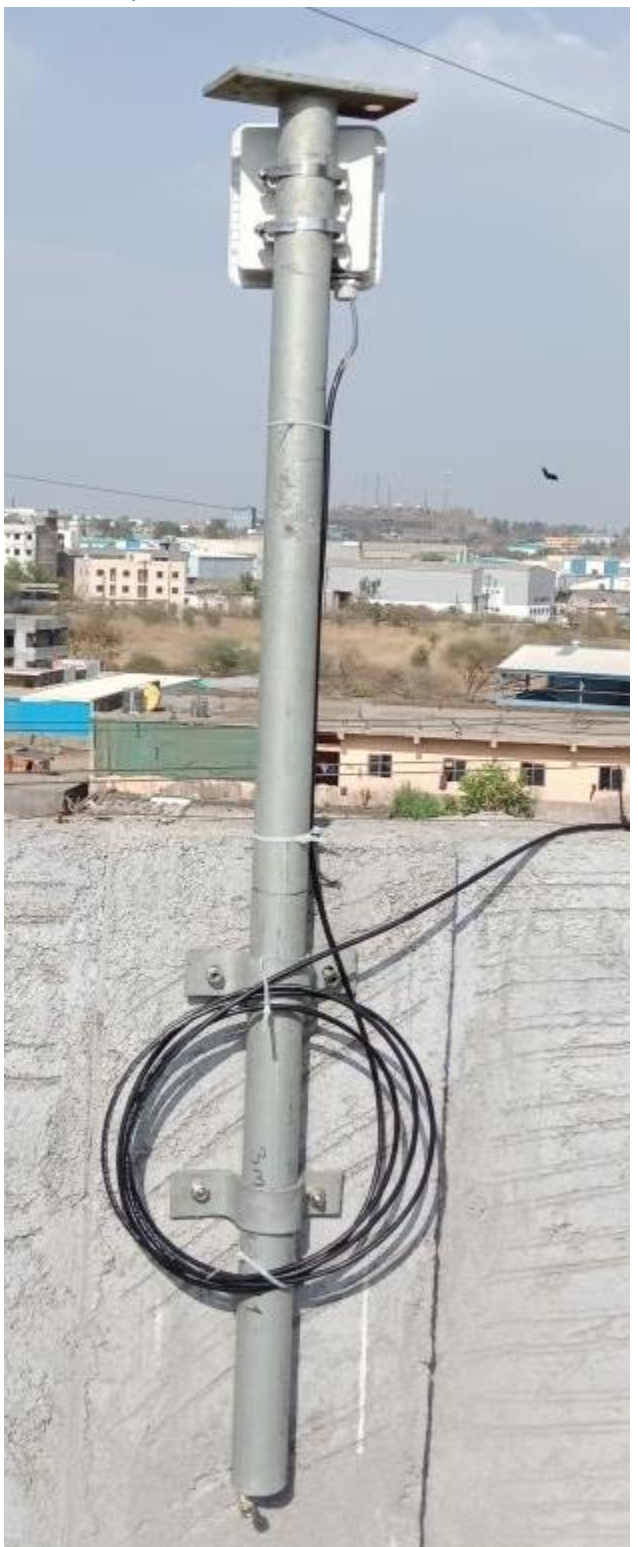

### Wall Mount Router Installation picture:

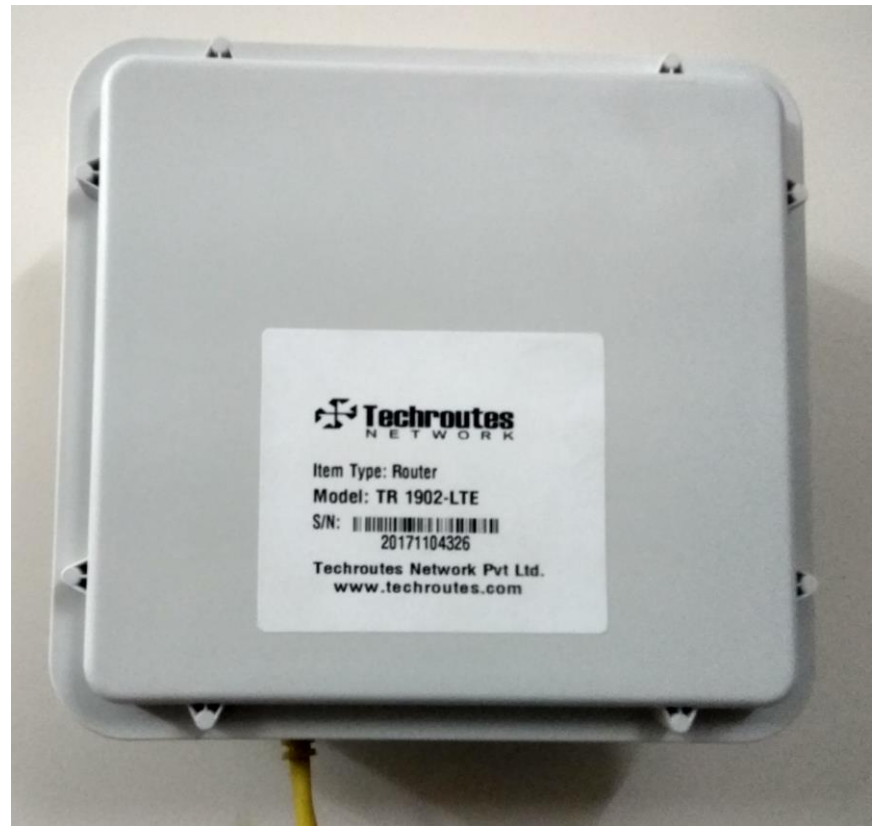

# Login Page

Default login IP is 192.168.1.1

Username: admin

Password: admin

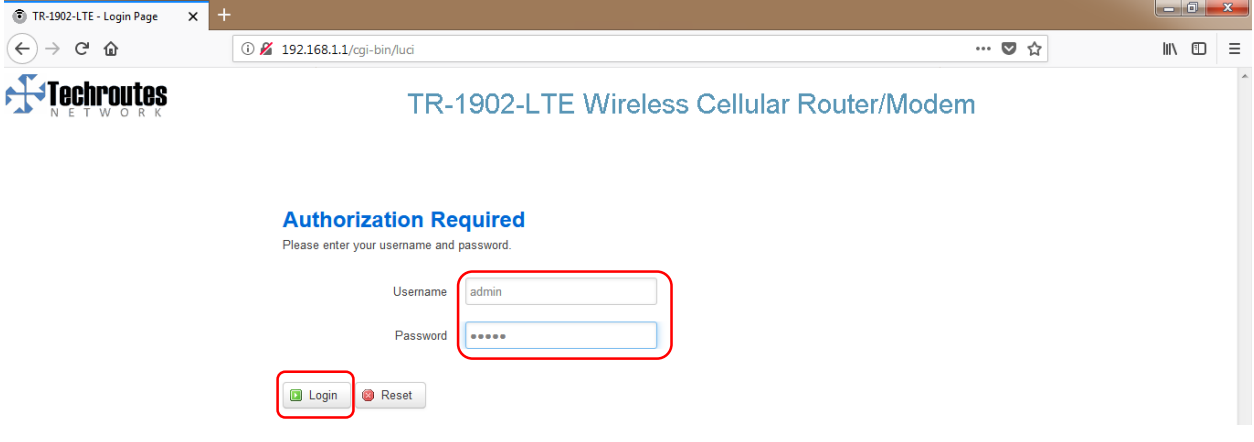

## Cell Status

### Status  $\rightarrow$  Overview

F-Technoutes

#### TR-1902-LTE Wireless Cellular Router/Modem

 $\hat{\mathbb{I}}$ 

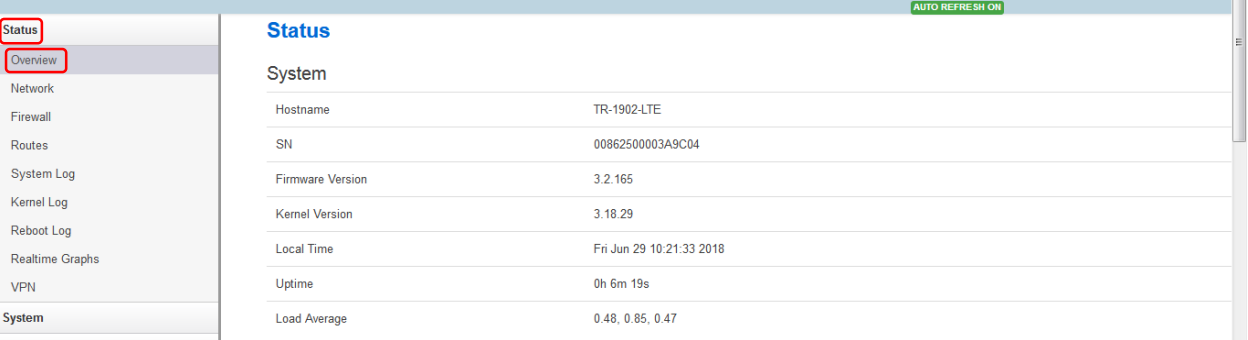

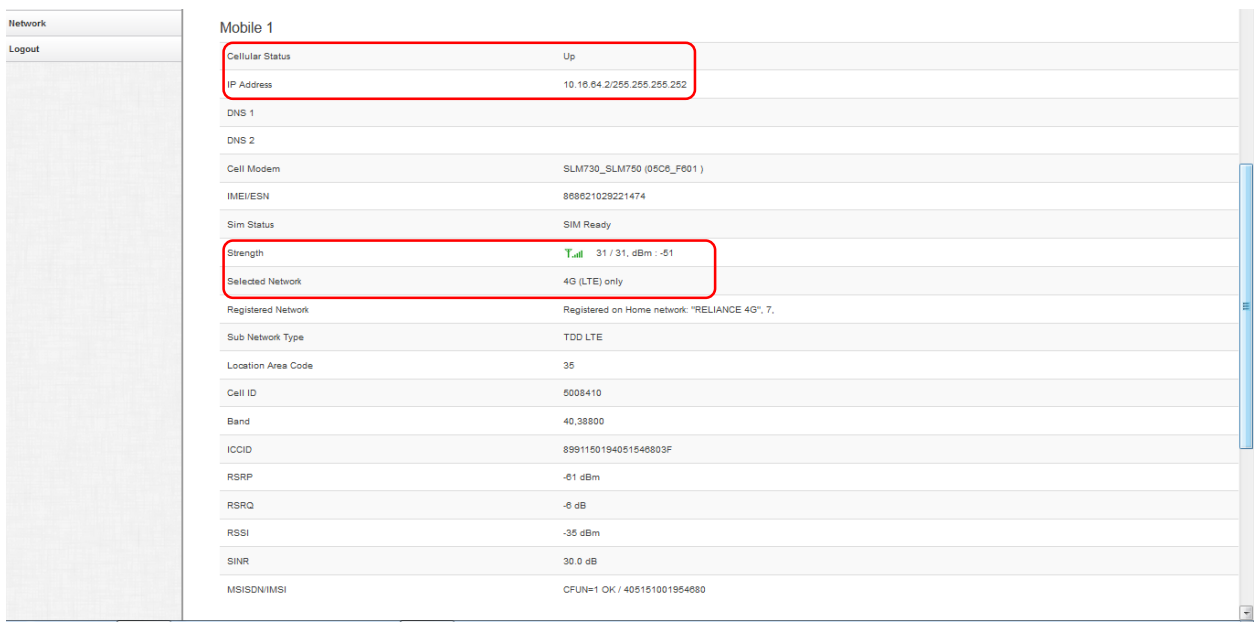

## SNMP Configuration

#### Services  $\rightarrow$  SNMP.

- 1) Tick on Enable SNMP.
- 2) Location as per your requirement.
- 3) Name as per your requirement.
- 4) Port 161 this is by default.
- 5) SNMP v1 and v2c Settings configuration SNMP community & Set Host / LAN as per your requirement.
- 6) Save & Apply.

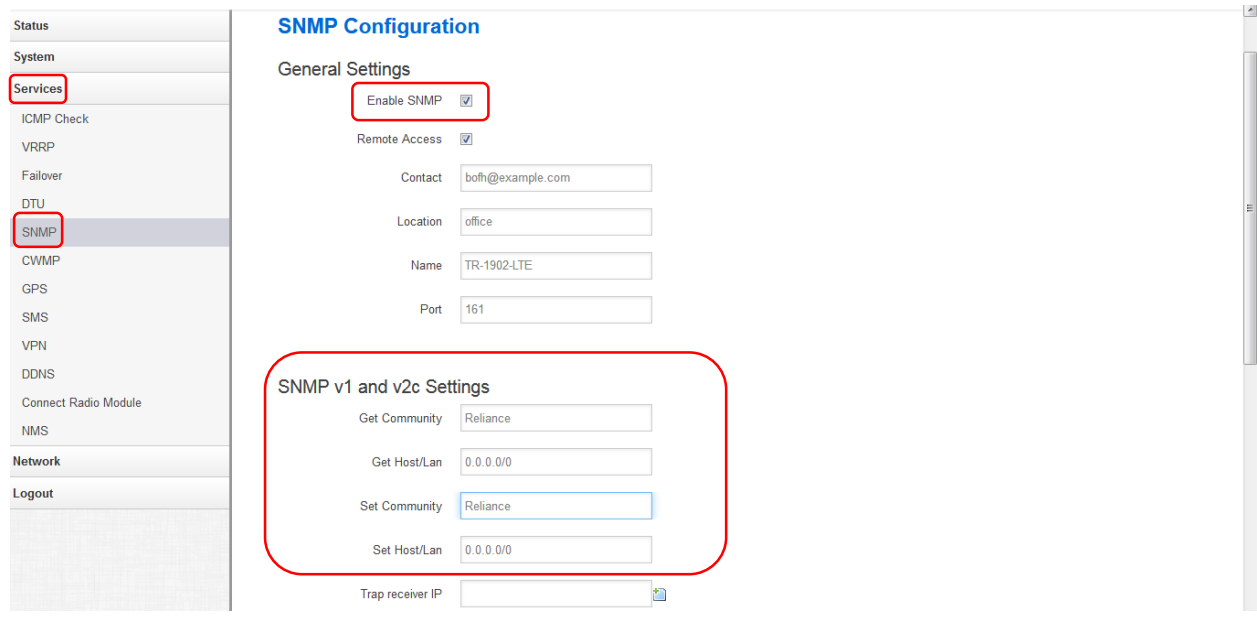

# **Nat Disable**

## Network  $\rightarrow$  Operation mode configuration

Remove tick from NAT enable and Save & Apply.

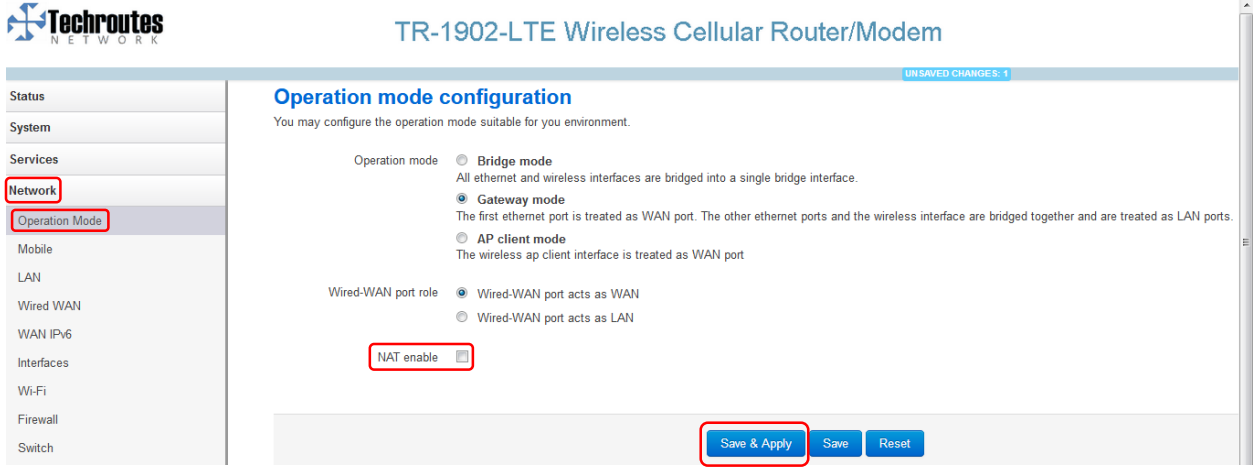

# Mobile Configuration

### Network  $\rightarrow$  Mobile

- 1) Tick on Enable.
- 2) APN name as per your requirement.
- 3) Dialing Number \*99#.
- 4) Authentication Method Select CHAP.
- 5) Username & Password as per your requirement.
- 6) Network Type select 4G (LTE) only.
- 7) Save & Apply.

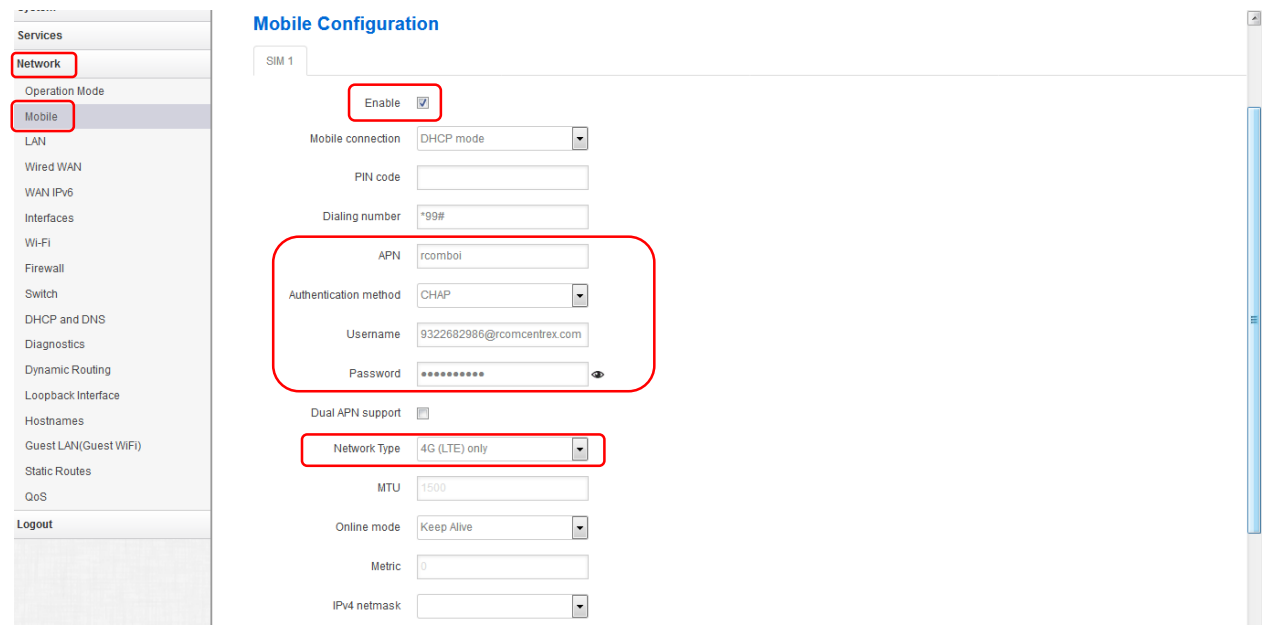

# LAN Configuration

#### Network  $\rightarrow$  LAN

Here Configure LAN IP & Subnet and Save & Apply.

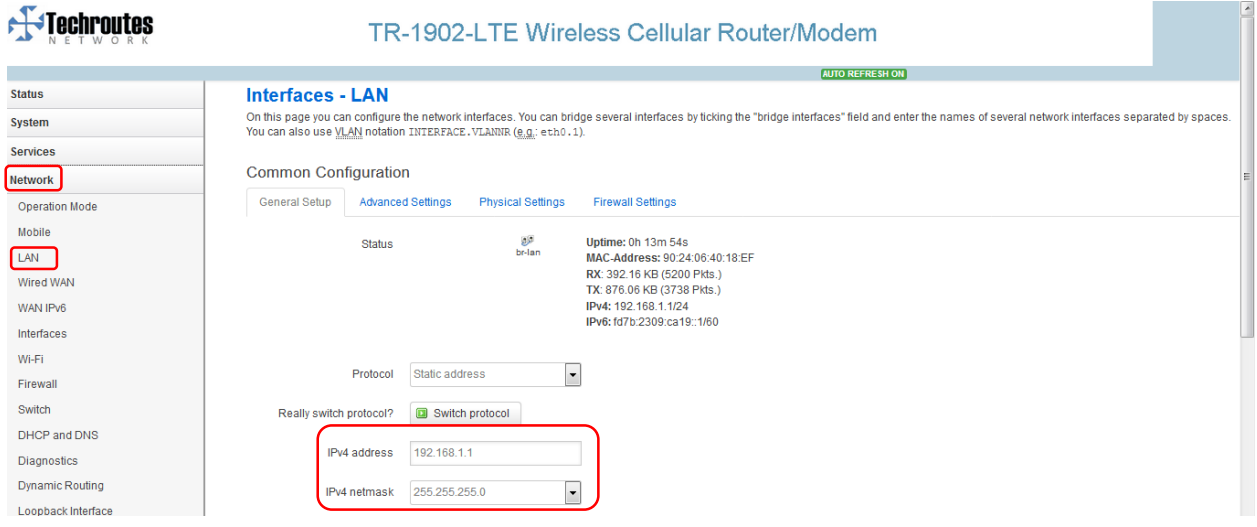

# Loopback Interface Configuration

### Network  $\rightarrow$  Loopback Interface.

As per your requirement configure loopback IP & Net mask & Save & Apply.

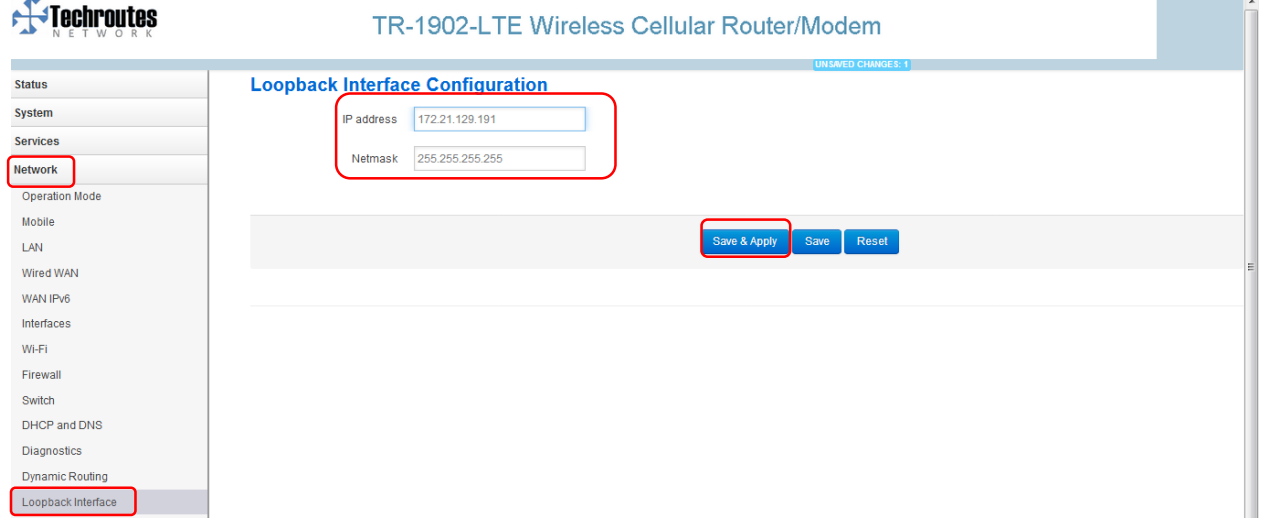

## **Static Rules**

#### Network  $\rightarrow$  Static Routes.

Add route as per your requirement.

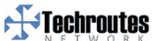

TR-1902-LTE Wireless Cellular Router/Modem

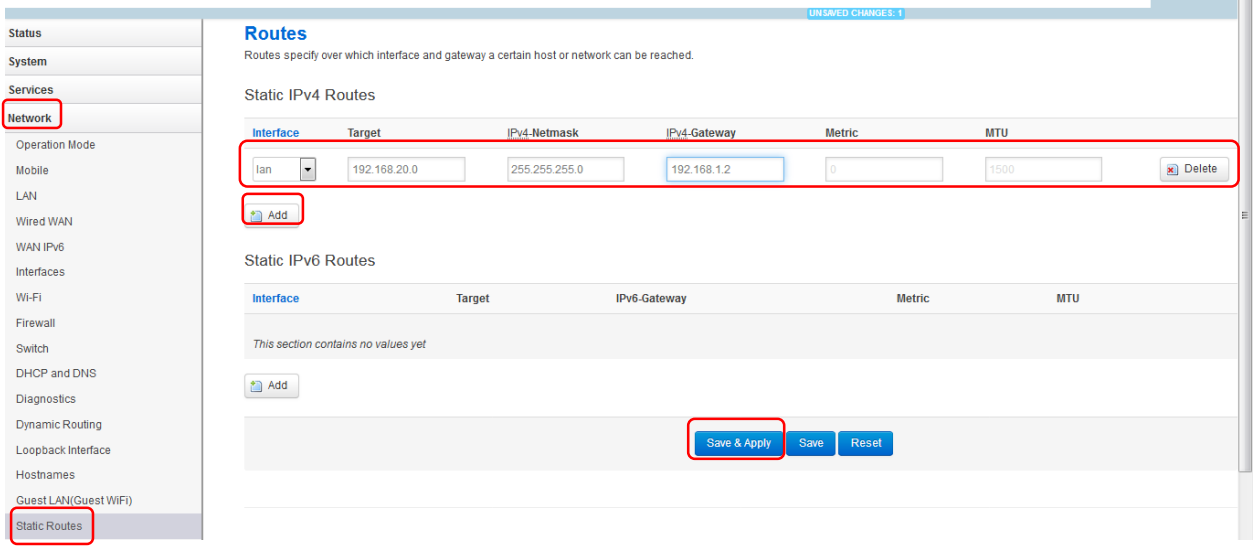

## Firewall

### Network  $\rightarrow$  Firewall  $\rightarrow$  Security.

Tick on Enable telnet and Save & Apply.

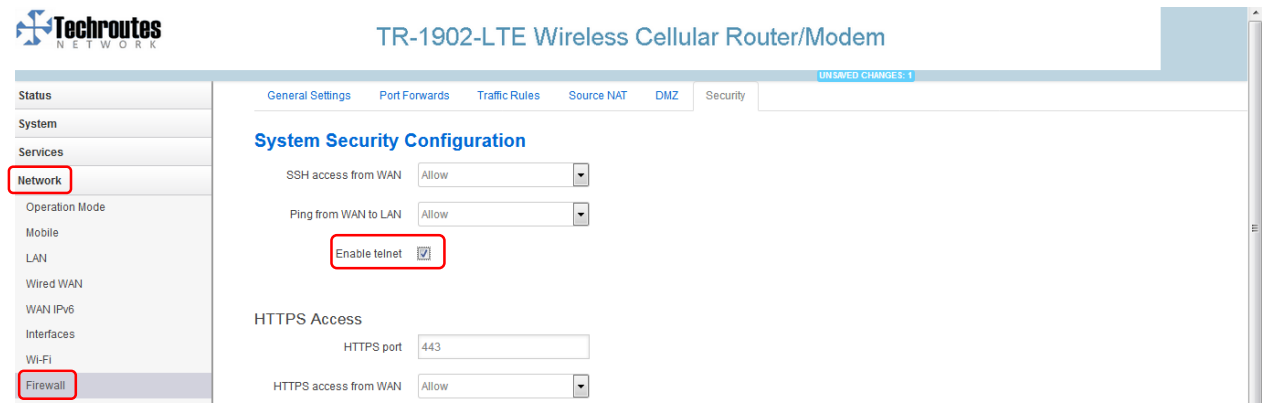

 $\mathcal{L} = \{ \mathcal{L} \}$